# Configuratie van Wi-Fi Protected Setup (WPS) proces op WAP551 en WAP561 access points <u>r</u>

# Doel

Wi-Fi Protected Setup (WPS) is een standaard die eenvoudige installatie van draadloze netwerken mogelijk maakt zonder dat de netwerkbeveiliging in het gedrang komt. WPS bevrijdt de gebruiker van het proces van netwerknaam, sleutels en verschillende andere configuraties. WPS vereist of een machine pincode (meestal 8-cijferig nummer) of een drukknoopgebeurtenis (voor PBC) om een nieuwe WPS-inschrijving toe te staan om zich bij het netwerk aan te sluiten.

Het doel van dit document is om u te tonen hoe u WPS-proces op WAP551 en WAP561 access points kunt configureren.

# Toepasselijke apparaten

- ・ WAP551
- ・ WAP561

# Softwareversie

 $\cdot$  v1.0.4.2

# **Clientinschrijving**

Stap 1. Meld u aan bij het web configuratieprogramma en kies Draadloos > WPS-proces. De pagina WPS-proces wordt geopend:

U kunt één van deze methoden gebruiken om een draadloze client in te schrijven met het WAP-apparaat.

・ [PIN-inschrijving](#page-0-0) — Het persoonlijk identificatienummer (PIN) bevindt zich op een productlabel of kan worden bekeken op de WPS Setup-pagina.

• [PBC-inschrijving](#page-2-0) — De Push Knop Configuration (PBC) wordt uitgevoerd op het product of via het softwarehulpprogramma van het apparaat.

### <span id="page-0-0"></span>Clientinschrijving met pinautomaat

Volg de onderstaande stappen om de draadloze client bij het WAP-apparaat in te schrijven met behulp van een PIN-methode.

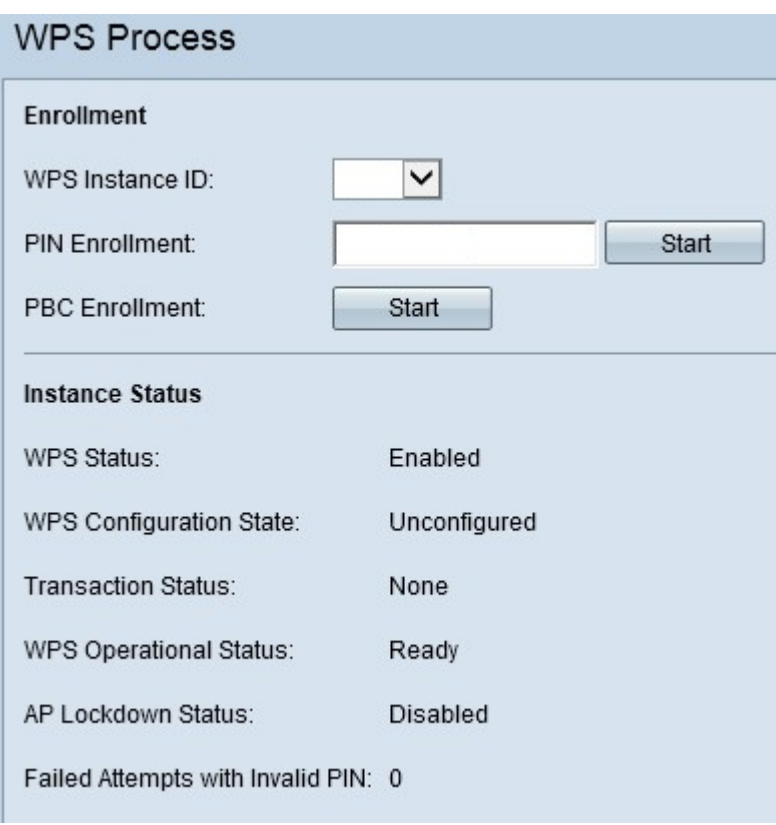

Opmerking: In het veld WPS Instance ID kunt u het exemplaar van WPS selecteren waarop u het apparaat wilt inschrijven. WAP ondersteunt echter maar één exemplaar van WPS.

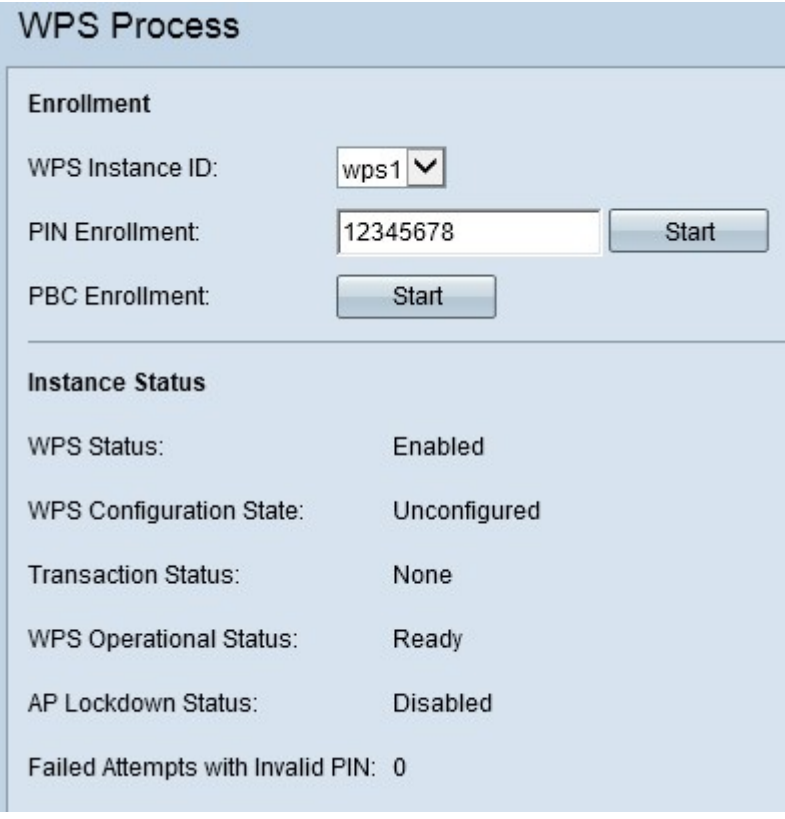

Stap 1. Voer de PIN van de draadloze client in het veld PIN in. De PIN kan worden afgedrukt op de hardware van het clientapparaat of worden verkregen door het softwarehulpprogramma van het apparaat.

Stap 2. Klik op Start om het registratieproces te starten.

Stap 3. Voer in de volgende twee minuten de PIN op het WAP-apparaat in op de draadloze

client.

Opmerking: U kunt het inschrijvingsproces ook starten vanaf het draadloze clientapparaat. De PIN in WAP kan op de WPS Setup-pagina gegenereerd worden (gebruik het hulpprogramma Access Point Configuration om Wireless > WPS Setup te kiezen). Raadpleeg het artike[l](ukp.aspx?vw=1&articleid=4327) Configuration of Wi-Fi Protected Setup (WPS) op WAP551 en WAP561 Access Point, voor meer informatie over het instellen van pinnen en andere configuraties.

### <span id="page-2-0"></span>Clientinschrijving volgens een PBC-methode

Volg de onderstaande stappen om de draadloze client naar het WAP-apparaat in te schrijven met de PBC-methode.

Opmerking: Alleen wanneer het draadloze client-apparaat de WPS hardware-knop heeft, kan de PBC-methode voor inschrijven van client worden bereikt.

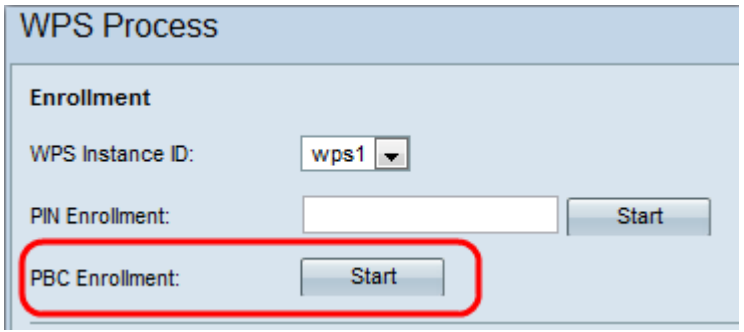

Opmerking: Met het veld WPS Instance ID kunt u het exemplaar van WPS selecteren waarop u het apparaat wilt inschrijven. WAP ondersteunt echter maar één exemplaar van WPS.

Stap 1. Klik op Start om het inlogproces te starten met de PBC-inschrijvingsmethode.

Stap 2. Druk binnen twee minuten op de WPS hardware-knop op het clientapparaat om deze op de WAP te laten aansluiten.

#### Instantiegegevens

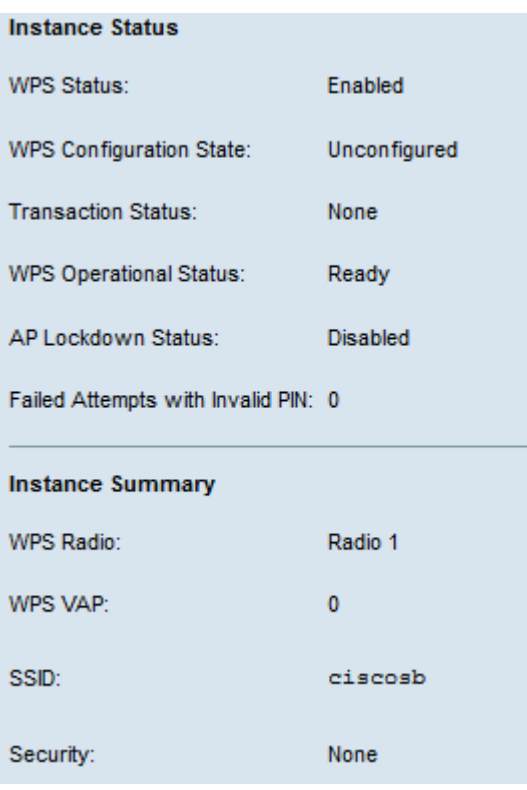

Het gebied met de voorbeeldstatus heeft deze informatie:

・ WPS Status — Hiermee wordt aangegeven of het WPS-proces is ingeschakeld of uitgeschakeld op het WAP-apparaat.

・ WPS Configuration State — Hiermee geeft u de WPS-configuratiestatus op het WAPapparaat weer.

- Niet geconfigureerd — Geeft aan dat de VAP-instellingen worden geconfigureerd door WPS, waarna de status verandert in geconfigureerd.

- geconfigureerd — Geeft aan dat de VAP-instellingen niet door de externe registrator kunnen worden geconfigureerd en blijft de huidige configuratie behouden.

・ Transactiestatus — Hiermee geeft u de huidige transactiestatus weer tussen het WAPapparaat en de draadloze client. Wanneer het inschrijvingsproces is voltooid, verandert de transactiestatus van nul in succes.

 $\cdot$  WPS operationele status — Hiermee wordt de huidige WPS-status weergegeven. Wanneer de gebruiker de PIN op het clientapparaat invoert, verandert de WPS Operating Status in Add Enrolle. Wanneer het inschrijvingsproces is voltooid, verandert de operationele status van WPS in Ready.

 $\cdot$  AP Lockdown Status — Hiermee wordt aangegeven of de huidige instantie in een afsluitbare toestand is.

・ Pogingen met Ongeldige PIN mislukt — Hier wordt het aantal keer weergegeven dat de verificatie is mislukt vanwege een onjuist of ongeldig wachtwoord.

Het overzicht van de instantie bevat deze informatie:

・ WPS Radio — Hiermee wordt de radio weergegeven die is gekoppeld aan de WPSinstantie.

・ WPS VAP - Hiermee wordt de VAP-ID weergegeven die aan de WPS-instantie is gekoppeld.

・ SSID — Hiermee wordt de SSID weergegeven die in de WPS-instantie wordt gebruikt. SSID wordt gebruikt om de draadloze LAN-modus te identificeren.

・ Beveiliging — Hiermee wordt het type beveiliging weergegeven dat in de WPS-instantie wordt gebruikt.

Stap 1. (Optioneel) Klik op Vernieuwen om de meest recente status van de pagina te bekijken.